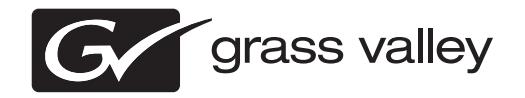

## *K2 FCP Connect Release Notes Software Version 2.3*

This document contains the most recent information and supersedes previous publications. Check the Grass Valley website at www.grassvalley.com/docs for an updated version that contains additional important information.

## **Contacting Grass Valley**

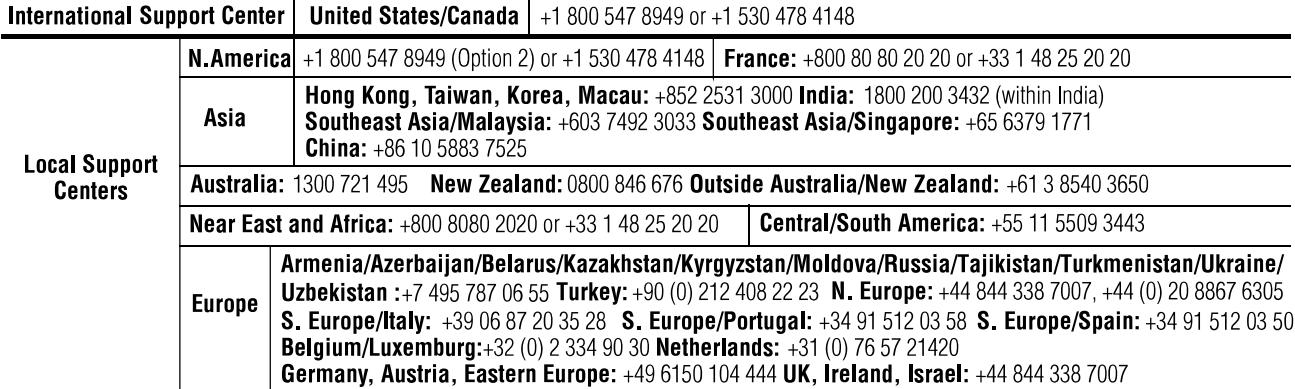

Copyright © Grass Valley USA, LLC. All rights reserved. This product may be covered by one or more U.S. and foreign patents.

#### **Grass Valley Web Site**

The http://www.grassvalley.com/support web site offers the following:

**Online User Documentation** — Current versions of product catalogs, brochures, data sheets, ordering guides, planning guides, manuals, and release notes in .pdf format can be downloaded.

**FAQ Database** — Solutions to problems and troubleshooting efforts can be found by searching our Frequently Asked Questions (FAQ) database.

**Software Downloads** — Download software updates, drivers, and patches.

## **G** grass valley

### **END-OF-LIFE PRODUCT RECYCLING NOTICE**

Grass Valley's innovation and excellence in product design also extends to the programs we've established to manage the recycling of our products. Grass Valley has developed a comprehensive end-of-life product take back program for recycle or disposal of end-of-life products. Our program meets the requirements of the European Union's WEEE Directive, the United States Environmental Protection Agency, and U.S. state and local agencies.

Grass Valley's end-of-life product take back program assures proper disposal by use of Best Available Technology. This program accepts any Grass Valley branded equipment. Upon request, a Certificate of Recycling or a Certificate of Destruction, depending on the ultimate disposition of the product, can be sent to the requester.

Grass Valley will be responsible for all costs associated with recycling and disposal, including freight. However, you are responsible for the removal of the equipment from your facility and packing the equipment to make it ready for pickup.

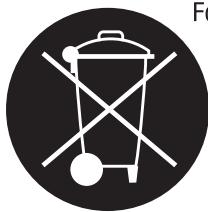

For further information on the Grass Valley product take back system please contact Grass Valley at + 800 80 80 20 20 or +33 1 48 25 20 20 from most other countries. In the U.S. and Canada please call 800-547-8949, and ask to be connected to the EH&S Department. Additional information concerning the program can be found at: www.grassvalley.com/about/environmental-policy

001187401

## **Contents**

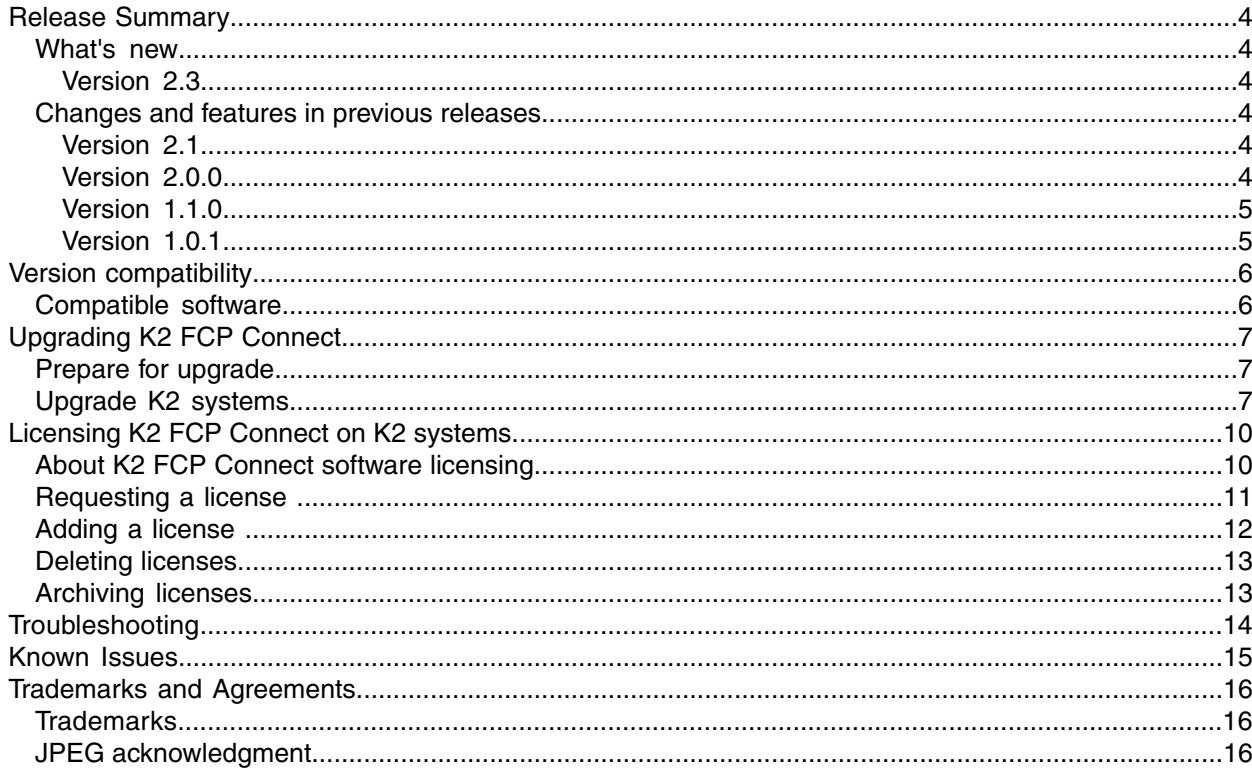

## <span id="page-3-0"></span>*Release Summary*

#### <span id="page-3-2"></span><span id="page-3-1"></span>**What's new**

#### **Version 2.3**

- **Compatibility with K2 software** GV Connect is qualified with K2 Summit version 9.1 software and systems.
- **Compatibility with OS X** GV Connect is qualified with Macintosh operating system version 10.8.5 Mountain Lion.
- **Documentation** In addition to this document, the following documents are updated for this release:
	- "GV Connect User Manual" part number 071-8739-03
	- "K2 FCP Connect Installation Manual" part number 071-8738-04

#### <span id="page-3-4"></span><span id="page-3-3"></span>**Changes and features in previous releases**

The following sections describe changes and features in past releases.

#### **Version 2.1**

- **Compatibility with K2 8.x** GV Connect is qualified with K2 Summit 8.x software and systems. Compatibility with K2 3.x and 7.x is retained for both GV Connect and GV Browse.
- **Compatibility with STRATUS** GV Connect supports sequences and markers from the STRATUS<sup>™</sup> Media Workflow Application Framework.
- **Documentation** In addition to this document (part number 071-8770-00) the following documents are updated for this release:
	- "GV Connect User Manual" part number 071-8739-xx
	- "K2 FCP Connect Installation Manual" part number 071-8738-xx

Unchanged: "GV Browse User Manual" part number 071-8770-00

#### <span id="page-3-5"></span>**Version 2.0.0**

• **GV Browse** — GV Browse has been added to the GV Connect application. GV Browse allows you to browse the Aurora Browse MediaFrame database and add QuickTime reference files in the database to a Final Cut Pro project.

- **Documentation** The following documents are updated for this release:
	- *K2 FCP Connect Installation Manual* part number 071-8738-02
	- *GV Browse User Manual* part number 071-8770-00
	- *K2 FCP Connect Release Notes* (this document) part number 071-8740-03

Unchanged: *GV Connect User Manual* part number 071-8739-01

#### <span id="page-4-0"></span>**Version 1.1.0**

- **Compatibility with Apple Snow Leopard** A 3.x K2 software version is now qualified with a 3.5 SNFS software version, which is required for Snow Leopard compatibility. To connect a Snow Leopard Macintosh system via iSCSI or Fibre Channel to a 3.x K2 system (K2 Media Client and K2 SAN), you must upgrade to K2 software version 3.3.2 and SNFS version 3.5.2.1b15620.
- **Aurora playout workflow** The GV Connect Send to Playout tab allows you to create a sequence from an Aurora Playout placeholder. When you use this tab to export the finished sequence to K2 storage, GV Connect automatically updates the Aurora Playout placeholder.
- **Unified configuration tool** K2 FCP GV Connect Preferences incorporates the features of the former GV Helper Tool, and adds features for configuring the Aurora Playout workflow and non-K2 storage.
- **Browsing CIFs mounted volumes** You can access media in multiple volumes, including non-K2 storage.
- **K2 XML import** GV Connect imports K2 XML for metadata support.
- **Uninstallation** You can remove all files associated with K2 FCP Connect from your Macintosh system with the K2 FCP Connect Uninstall package. Find the uninstall program file on the Grass Valley website along with the software for download.
- **Documentation** The following documents are updated for this release:
	- *K2 FCP Connect Installation Manual* part number 071-8738-01
	- *GV Connect User Manual* part number 071-8739-01
	- *K2 FCP Connect Release Notes* (this document) part number 071-8740-01

#### <span id="page-4-1"></span>**Version 1.0.1**

- **Edit-in-place** The ability to edit in place growing files is a powerful feature to speed up your workflow.
- **Supported formats** K2 and FCP support many common formats.
- **Connectivity options** FCP NLEs can connect to a K2 SAN via iSCSI, Fibre Channel, or CIFs. FCP NLEs can also connect to stand-alone K2 systems.
- **Documentation set** K2 FCP Connect now has its own set of manuals and release notes. Previously content about K2 FCP Connect was integrated into K2 manuals and release notes. The K2 FCP Connect documentation set now supersedes the content in the K2 documents. The following documents make up the K2 FCP Connect documentation set:
	- *K2 FCP Connect Installation Manual* part number 071-8738-00
	- *GV Connect User Manual* part number 071-8739-00
	- *K2 FCP Connect Release Notes* (this document) part number 071-8740-00

## <span id="page-5-0"></span>*Version compatibility*

Versions qualified for compatibility with this version 2.3 release of K2 FCP Connect software are summarized in the following sections.

### <span id="page-5-1"></span>**Compatible software**

Software versions are compatible with this 2.3 version of K2 FCP Connect when supported by required component versions as follows:

![](_page_5_Picture_306.jpeg)

# <span id="page-6-0"></span>*Upgrading K2 FCP Connect*

This section contains the tasks necessary for the upgrade to this release of software.

### <span id="page-6-1"></span>**Prepare for upgrade**

Before upgrading, do the following:

- Procure the software installation files for this release and make them available to the systems you are upgrading via the appropriate method such as CD-ROM, network drive, or external drive.
- On Macintosh systems, stop all access to K2 media.
- On Macintosh systems, shut down Final Cut Pro and any other applications that access K2 media.

### <span id="page-6-2"></span>**Upgrade K2 systems**

Do this task if you must upgrade K2 software.

Prerequisites for this task are as follows:

• All access to K2 media is stopped.

Upgrade your K2 systems to the compatible versions of software. Refer to *K2 Release Notes* for procedures.

### **Install K2 FCP Connect software on Macintosh systems**

Before doing this task, procure the K2 FCP Connect installation files via download or as appropriate for your Grass Valley product.

- 1. Prepare the Macintosh system for the restart that is required at the end of the installation process. Close any open applications as necessary.
- 2. Close the System Preferences window, if it is currently open.
- 3. From the Macintosh system, access the K2 FCP Connect installation files.
- 4. Double-click *K2FCPConnect.pkg*. The Installer opens.

#### *Upgrading K2 FCP Connect*

5. Click **Continue**, agree to software license terms as appropriate.

![](_page_7_Picture_158.jpeg)

- 6. On the Custom Install screen, do one of the following:
	- If accessing media on a K2 SAN via iSCSI or Fibre Channel connection, accept all default packages.
	- If accessing media on K2 storage via CIFs connection only, uncheck XtendSAN iSCSI Initiator, but accept all other packages.

7. Click **Install** and when prompted enter the Macintosh system's administrator username and password.

Software installs.

![](_page_8_Picture_183.jpeg)

8. On the Xtend SAN install screen, make sure you click **Done**. If you do not do so, the K2 FCP Connect installation stalls.

#### *NOTE: The Xtend SAN install screen can be partially obscured behind the K2 FCP Connect install screen.*

9. Click **Restart** when the installation completes successfully. The Macintosh system restarts.

## <span id="page-9-0"></span>*Licensing K2 FCP Connect on K2 systems*

The following sections contain instructions for managing the K2 FCP Connect license.

### <span id="page-9-1"></span>**About K2 FCP Connect software licensing**

K2 FCP Connect requires a license from Grass Valley. The license allows a set number of connections for Macintosh systems to access K2 storage. The license is made available via a Grass Valley SabreTooth licensing web service. When a Macintosh system attempts to connect to a K2 system, the connection is verified with the service and either allowed or disallowed.

K2 FCP Connect licenses are installed as follows:

- For K2 SAN access, the license is installed on the K2 SAN's K2 Media Server that takes the role of file system server. If a redundant K2 SAN, the license is installed on primary and backup K2 Media Servers.
- For stand-alone K2 system access via CIFS mount, the license is installed on a stand-alone K2 system. If you need Macintosh access to multiple stand-alone K2 systems, you should designate one of your stand-alone K2 systems as your K2 FCP Connect licensing server and install the licenses on that system. You must manually enable the SabreToothWS webservice on a K2 system that acts as a K2 FCP Connect licensing server. Then as long as the K2 FCP Connect licensing server is on the network it provides the license verification for multiple Macintosh systems accessing multiple stand-alone K2 systems, up to the maximum number of connections the license allows.
- No Grass Valley license is required to be installed on the Macintosh system or on the control point PC.

Licenses are requested through email and managed through the SabreTooth License Manager, which is installed on the Grass Valley product with the Grass Valley software. The SabreTooth License Manager must be located on the Grass Valley product.

License information is stored in XML files that you can manage just like any other file on your system. Node-locked licenses are unique to the system for which they are requested and cannot be used on any other machine. A floating license can be used on multiple machines, one at a time. You should back up the license text files to a separate drive or as part of a recovery image.

Licenses are based on your system's unique identifier, which is partially derived from your system's Media Access Control (MAC) address. If you change your system's MAC address by performing operations such as changing the System Processor card, you must obtain a new license based on the new MAC address.

Apply licensing instructions according to your requirements for Macintosh access to K2 SAN or stand-alone K2 systems.

### <span id="page-10-0"></span>**Requesting a license**

This topic applies to Grass Valley SabreTooth licenses. For the system you are licensing, you must provide a generated unique ID to Grass Valley. Grass Valley uses the ID to create your unique license.

1. Log on to the device that you want to license.

You must log in as a Windows administrator with a local account, not a domain account.

2. Open the License Request Wizard.

Find the License Request shortcut on the Windows desktop or in the *Grass Valley License Requests* folder.

The License Request Wizard displays.

3. Read the on-screen instructions, then click **Next**.

The Customer dialog box displays.

4. Enter the information requested on this page then click **Next**.

You must provide a valid email address to receive your license file.

The Sales Number dialog box displays.

5. Enter the Sales Order Number in the field then click **Next**.

Typically the Sales Order Number is found on the Software License sheet that you received from Grass Valley.

The Summary dialog box displays.

6. Review the License Request information and click **Finish**.

A License Request text file, *License\_Request\_<SalesNumber>.txt*, is generated and saved to the Windows Desktop.

*NOTE: If you are requesting licenses for more than one application, be sure to modify the name of the first License Request text file before saving it to your desktop. (In Notepad, use the Save As command.) Otherwise, the second License Request text file will overwrite it.*

- 7. If a K2 Summit/Solo system at a K2 software version lower than 9.0 and the write filter is currently enabled, be aware that files on the desktop are lost on restart. Therefore do one of the following:
	- Save the License Request text file(s) to a different location.
	- Keep the K2 system running (do not restart) until after you have requested the license(s).
- 8. Do one of the following:
	- Attach the License Request text file to an email.
	- Paste the text directly into an email message.

You might want to keep a copy of the message for your records.

9. Send the email as instructed by the License Request Wizard.

An email will be sent from Grass Valley to the return email address you specified; your SabreTooth software license will be provided as a text file.

10. Save this email in case you ever need to re-image this machine.

Next add the license to the SabreTooth License Manager.

#### **If you encounter difficulties when requesting a license**

If you encounter difficulties running the License wizard, or the License wizard is not available, try this alternate method:

- 1. Generate a unique ID of the device where you will install software, as follows:
	- a) Double click on the License Manager icon on the Windows Desktop. The SabreTooth License Manager opens.
	- b) Choose **File | Generate Unique Id** the License Manager.
	- c) Click **Copy to clipboard** to copy the generated ID, and **OK** to exit.
- 2. Prepare an email that includes the following information:
	- Customer Name
	- Customer Email
	- Sales Order Number
	- Unique ID of the device where you will install software.
- 3. Send the email to K2License@grassvalley.com.

The SabreTooth license number will be emailed to the email address you specified.

#### <span id="page-11-0"></span>**Adding a license**

Your software license, *Licenses* <*SalesNumber>.txt*, is provided as a text file. Use the License Manager to add this file to your system and enable the desired feature.

1. Double click on the License Manager icon on the Windows Desktop.

The SabreTooth License Manager opens.

- 2. Do one of the following:
	- Choose **File | Import License** and navigate to the file location to open the text file.
	- Drag and drop the text file onto the License Manager.

You will now see the permanent license in SabreTooth, as well as any other licenses, permanent or temporary, that have been installed on this machine.

You should archive the permanent license to a backup system.

### <span id="page-12-0"></span>**Deleting licenses**

Deleting a license disables the feature that it enabled. You might want to delete a temporary license prior to its expiry if you have decided not to purchase the feature. You can delete a temporary license after the permanent license has been installed without disabling the licensed product.

- 1. Select the license in the SabreTooth License Manager.
- 2. Use the Delete key on your keyboard or right click with your mouse and select **Delete**.

### <span id="page-12-1"></span>**Archiving licenses**

You can archive your licenses to a secure external location. This allows you to quickly re-install a license should it be deleted or should you have to downgrade and then re-license the software. You can archive multiple licenses at the same time.

#### *NOTE: If you downgrade to an earlier version of the licensed software, make sure to archive the licenses first.*

- 1. In the SabreTooth License Manager, select the license or licenses.
- 2. Choose **File | Export License** to open the Save As dialog box.
- 3. Assign a meaningful name to the file, and save it to the desired location. Grass Valley recommends saving the license file to a USB drive or other external location.

## <span id="page-13-0"></span>*Troubleshooting*

Issue: When licensing the client from K2 Config, a report displays: "The client could not be licensed. Check the log on the client for more details."

Possible Causes: There could be an issue with the connection to the Mac, with the network software, or the Sabretooth license service.

Solution: To determine the source of the issue, follow these steps:

On the Mac, check the log:

- 1. Open the Grass Valley System Preference pane and navigate to the Diagnostics tab.
- 2. Click the **Print system diagnostics to log** button. You might need to enter an admin password for all diagnostic checks.
- 3. Check the log for pings to the license server or any other messages about checking out a license.
- 4. If these steps haven't identified the source of the issue, continue on to the next section.

On the FSM, verify the floating license is installed:

- 1. If a floating license is not installed, add the license to the License Manager.
- 2. If redundant, add a license to both FSMs.
- 3. If these steps haven't solved the issue, continue on to the next section.

On the FSM, check if all license seats are checked out:

- 1. If all license seats are checked out, and all licensed Macs are connected, then an upgraded license must be added. The old license will be uninstalled.
- 2. If all the licenses are checked out, but all the licensed Macs are *not* connected, then one lf the licenses is stuck. Perform one of the following:
	- Either restart the server, or
	- Stop and restart the following services in this order: stop Grass Valley SabreToothWS, restart the SabreTooth License Server, and then start the Grass Valley SabreToothWS service.
- 3. If these steps haven't solved the issue, continue on to the next section.

On the FSM, verify the Grass Valley SabreToothWS service is running.

- 1. If the service is not running, start the service.
- 2. If step 1 hasn't solved the issue, or if the service crashes, continue on to the next section.

On the FSM, check the application log for errors relating to the Grass Valley SabreToothWS.

- 1. Save and zip up the Application and System log files, and email them to Grass Valley support.
- 2. If there is a "Side by Side" (SxS) error, verify that all the versions of the .NET Frameworks are current and updated.

## <span id="page-14-0"></span>*Known Issues*

The following limitations are present in this release of software. If you wish to obtain more information about these limitations, please mention the reference numbers.

![](_page_14_Picture_288.jpeg)

## <span id="page-15-0"></span>*Trademarks and Agreements*

### <span id="page-15-1"></span>**Trademarks**

Grass Valley, GV STRATUS, GV Director, K2, Aurora, Summit, ChannelFlex, Dyno, Solo, ClipStore, Infinity, Turbo, Profile, Profile XP, NetCentral, NewsBrowse, NewsEdit, NewsQ, NewsShare, NewsQ Pro, and Media Manager are either registered trademarks or trademarks of Grass Valley USA, LLC. in the United States and/or other countries. Grass Valley USA, LLC. products are covered by U.S. and foreign patents, issued and pending. Additional information regarding Grass Valley USA, LLC. trademarks and other proprietary rights may be found at www.grassvalley.com. Other trademarks and logos used in this document are either registered trademarks or trademarks of the manufacturers or vendors of the associated products, such as Microsoft® Windows® operating system, Windows Media® player, Internet Explorer® internet browser, and SQL Server™. QuickTime and the QuickTime logo are trademarks or registered trademarks of Apple Computer, Inc., used under license therefrom. AVCHD and the AVCHD logo are trademarks of Panasonic Corporation and Sony Corporation. Avid DNxHD is a registered trademark of Avid Technology, Inc., a Delaware corporation.

![](_page_15_Picture_3.jpeg)

### <span id="page-15-2"></span>**JPEG acknowledgment**

This software is based in part on the work of the Independent JPEG Group.